You can use this guide to **manually** configure a Windows 10 PC or laptop to connect to the wireless services eduroam.

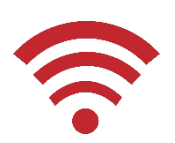

− **An automatic configuration tool SecureW2 is availabl[e online,](http://www.abdn.ac.uk/wireless) try this first!**

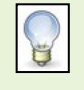

Usernames for connecting to wireless must include the @abdn.ac.uk part. Your username (eg u99jb19) would look like **u99jb19@abdn.ac.uk** when configuring wireless. Be aware that using SecureW2 more than once will override previous settings.

# **Which service should I use?**

#### **eduroam**

- − **eduroam** is the recommended default wireless service for all staff and students. It provides staff and students with authenticated access to the University of Aberdeen's wireless network. It also permits access to wireless networks at other participating institutions. All that is required is a University of Aberdeen username and password.
- − visitors from participating institutions (see [www.eduroam.org\)](http://www.eduroam.org/) can access the University of Aberdeen wireless network using credentials provided by their home organisation.

**Note:** When connecting, you will also see the **uoa-corporate** service. This is not available for general access. In some campus locations you may also see **Aberdeen-city-connect**, which is an unencrypted public wi-fi service for casual visitors.

# **Before you start, check the following:**

- − You have a current University of Aberdeen **username** and **password**, or a username and password for a participating eduroam institution.
- − You are running **Windows 10**.
- − You have **administrator rights** on your laptop or PC.
- − You have up-to-date **anti-virus** software and up-to-date wireless adapter drivers.

**Note:** When connecting to our wired services, you are bound by **Conditions for using IT Facilities**, available online fo[r students](http://www.abdn.ac.uk/it/student/get-started/policies) and [staff.](http://www.abdn.ac.uk/staffnet/governance/)

#### **Step 1: Set up connection**

1. Right-click the **Wireless icon** in the taskbar, then select **Open Network and Sharing Center** from the menu.

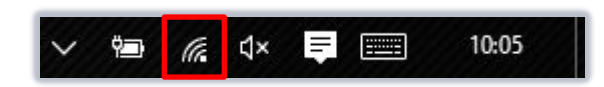

2. Click the link to **Set up a new connection or network**.

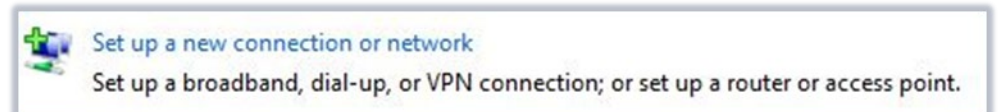

3. Select the option to **Manually connect to a wireless network**, then click **Next**.

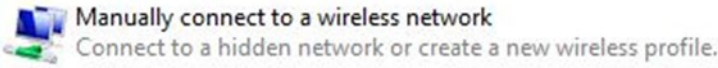

4. The **Manually connect to a wireless network** window opens.

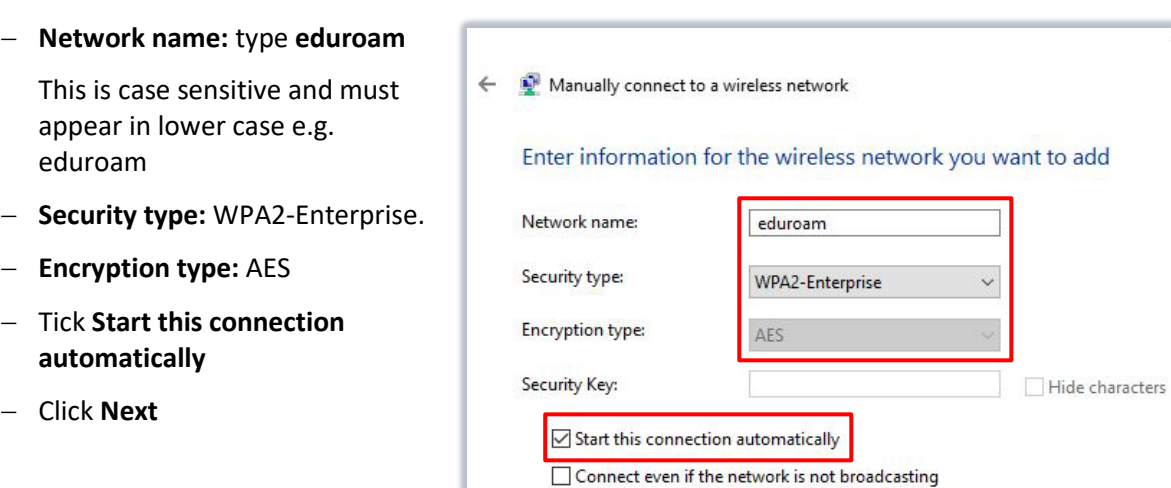

5. Click **Change connection settings**.

# Warning: If you select this option, your computer's privacy might be at risk.  $\rightarrow$  Change connection settings

Open the connection properties so that I can change the settings.

- 6. The eduroam **Wireless Network Properties** dialog box opens. Ensure that:
	- − The **Connect automatically when this network is in range** checkbox is *ticked.*
	- − The other checkboxes should be *unticked.*

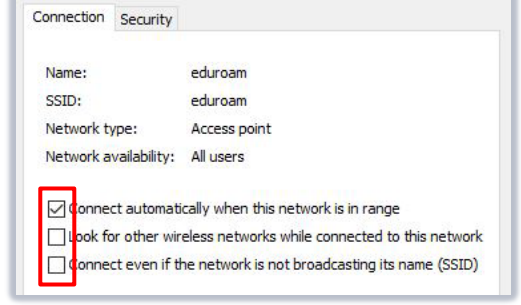

# **Step 2: Security and authentication**

- 1. Click the **Security** tab at the top of the eduroam Wireless Network Properties dialog.
	- − **Security type:** WPA2-Enterprise
	- − **Encryption type:** AES
	- − **Choose a network authentication method:** Microsoft Protected EAP (PEAP)
	- − Tick the **Remember my credentials for this connection each time I'm logged on** checkbox

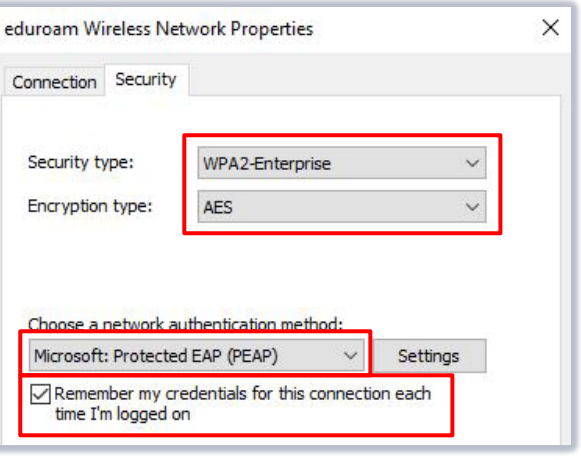

Settings

Choose a network authentication method: Microsoft: Protected EAP (PEAP)

time I'm logged on

 $\sqrt{\phantom{a}}$  Remember my credentials for this connection each

2. Click the **Settings** button.

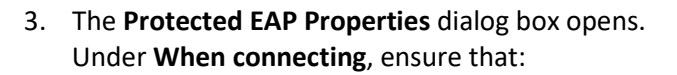

- − **Verify the server's identity by validating the certificate** checkbox is *ticked*.
- − **Connect to these servers** checkbox is *ticked* and in the text box, enter **radius.abdn.ac.uk**
- − Under **Trusted Root Certification Authorities** tick the checkbox against any entries for **GlobalSign.**
- − In the dropdown box marked **Notifications before connection**, select the option **Don't ask user to authorize new servers or trusted CAs**

Under **Selected Authentication Method**, ensure that:

- − Ensure the option for **Secured Password (EAP-MSCHAP v2)** is selected.
- − Untick the **Enable fast reconnect** checkbox and leave the remaining checkboxes unticked
- 4. Click on the **Configure…** button next to the **Select Authentication Method** dropdown menu.

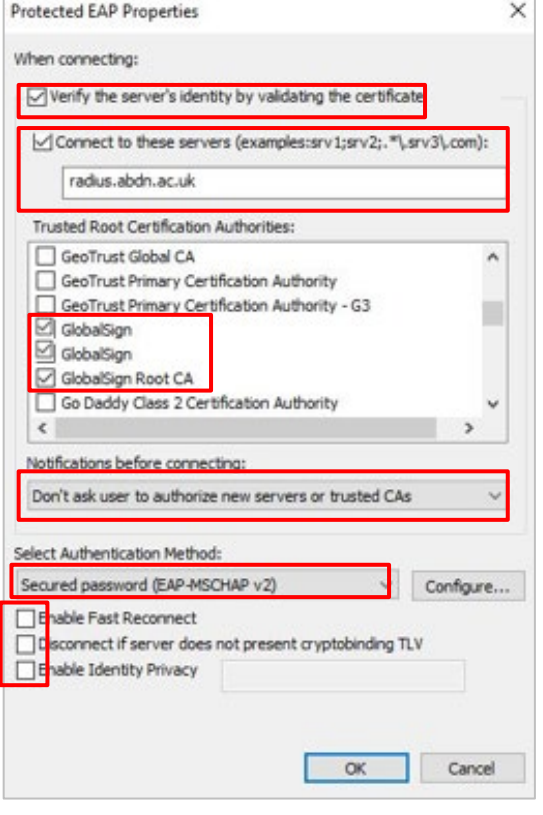

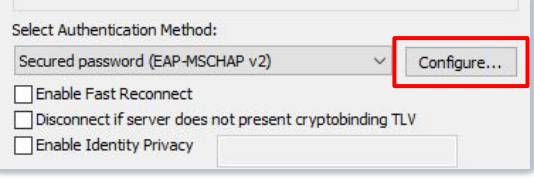

- 5. The **EAP MSCHAPv2 Properties** dialog box opens.
	- − *Untick* the **Automatically use my Windows logon name and password (and domain if any)** checkbox.
	- − Click **OK**, then click **OK** again to return to the **eduroam Wireless Network Properties** dialog.

# **Step 3: Advanced settings**

- 1. Click **Advanced settings**.
	- − *Tick* **Specify authentication mode**.
	- − Select **User authentication** from the dropdown menu.

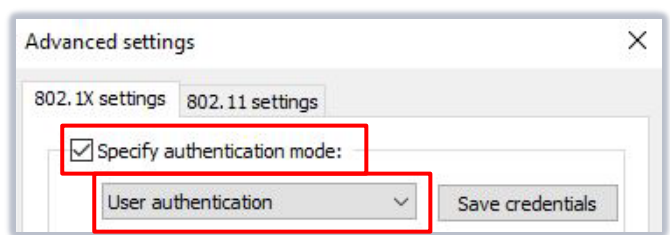

**EAP MSCHAPv2 Properties** 

password (and domain if any).

Automatically use my Windows logon name and

When connecting:

 $\times$ 

- 2. Click **Save credentials**:
	- − Enter your **Username** in the form: *yourusername*@abdn.ac.uk

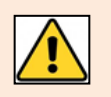

Your username is what you use to login to University networked PCs (e.g. classroom or office desktop PCs). It is not your email address. You must append @abdn.ac.uk to your username, e.g. u99jb19 becomes **u99jb19@abdn.ac.uk**

- − **Password:** *your* usual University password
- − Click **OK**, then **OK** again to return to the eduroam **Wireless Network Properties** dialog.
- − Click **OK,** then click **Close.**

# **Step 4: Connect to eduroam**

After a few seconds you will be connected to eduroam. This can take up to 30 seconds depending on network traffic.

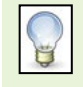

You will stay connected while you remain in range of the wireless network. If you wish to disconnect, or connect to a different network, click the **Wireless** icon on the right of the screen and disconnect from your current network, then select a different network and click **Connect**.

# **Troubleshooting**

- − Check that you have entered the correct username and password.
- − Ensure you follow all the instructions in this guide.

# **Further information and help**

Contact the Service Desk: [https://myit.abdn.ac.uk](https://myit.abdn.ac.uk/)

More information is available online at [www.abdn.ac.uk/wireless](http://www.abdn.ac.uk/wireless)